## Configurazione del softphone Microsip per Windows

Visitare la pagina<https://a3.unipa.it/profile> per reperire le credenziali

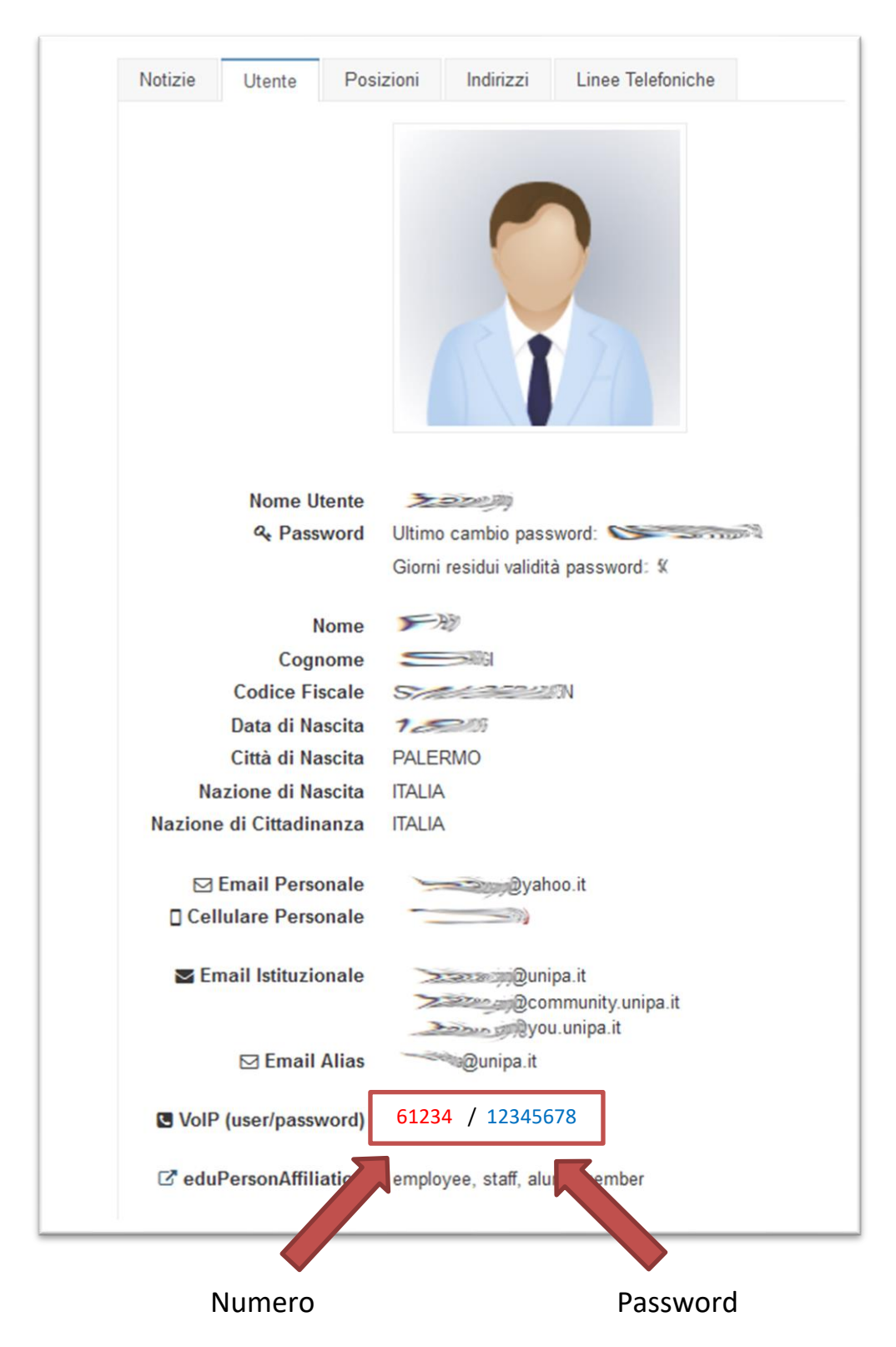

Segnate user (5 caratteri) e password rispettando maiuscole e minuscole.

Quando è richiesto il server sip inserire cucpbx.unipa.it

## Scaricare Microsip dal sito ed installare

<https://www.microsip.org/download/MicroSIP-3.20.7.exe?1>

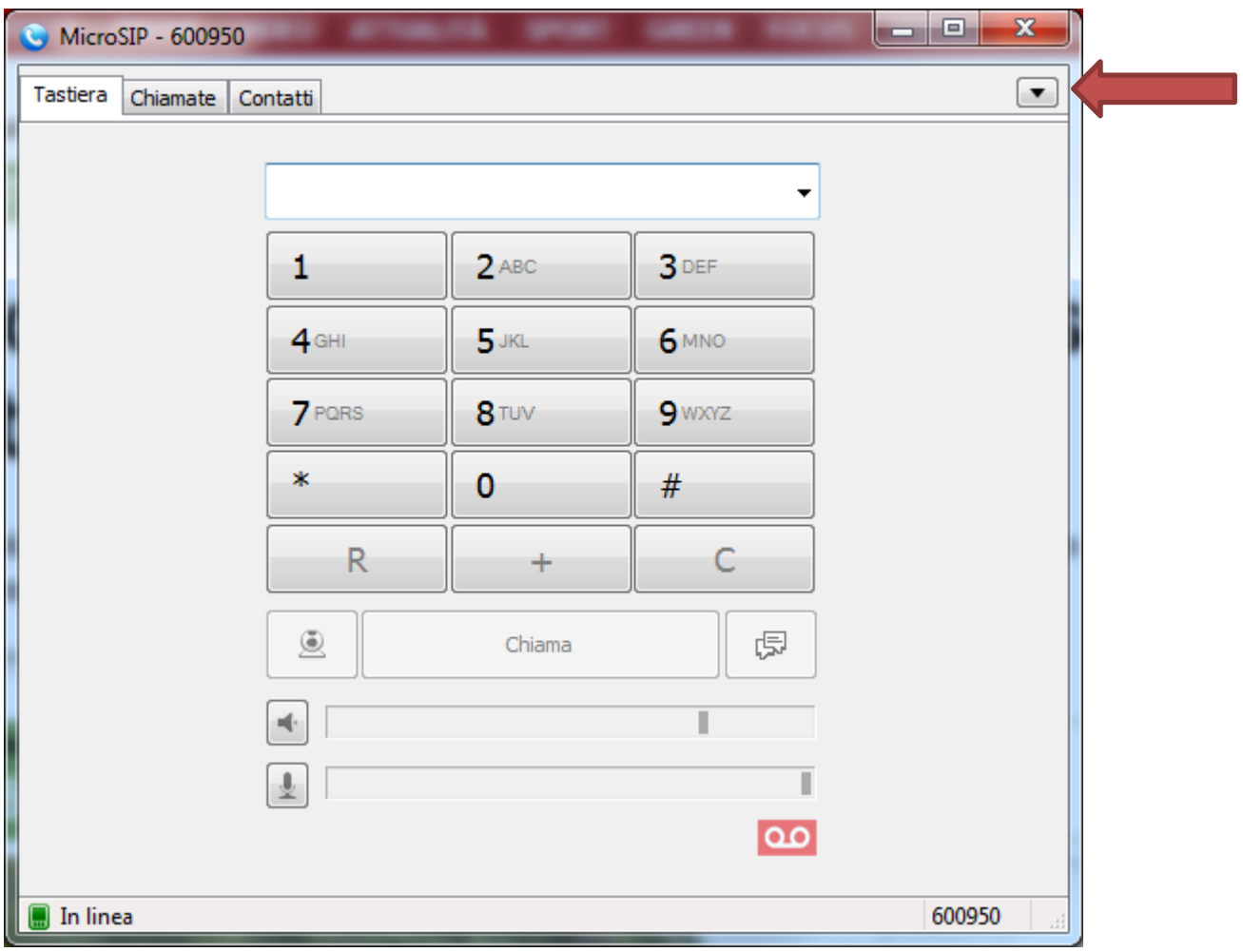

## menu→ Impostazioni

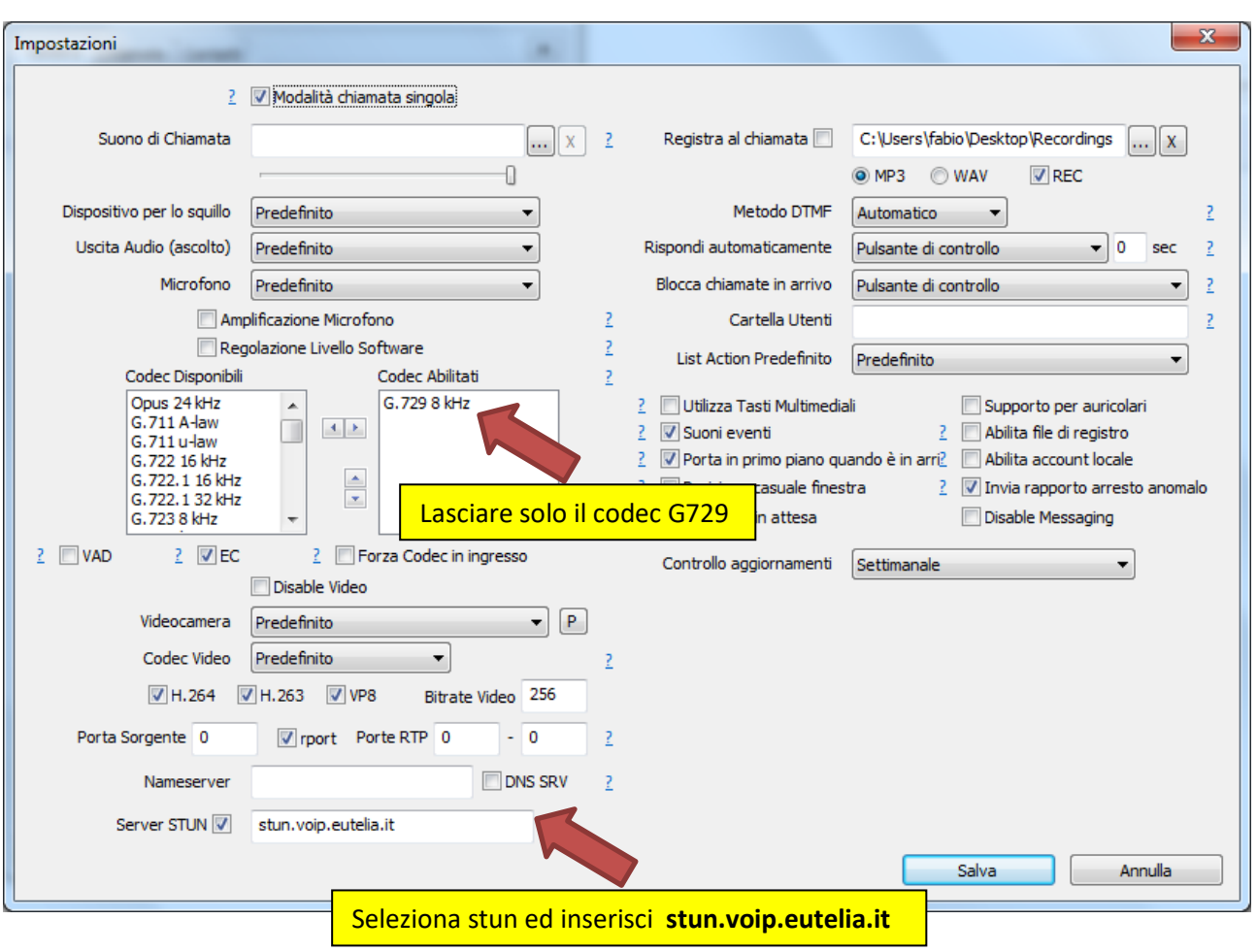

## menu→ Aggiungi Account

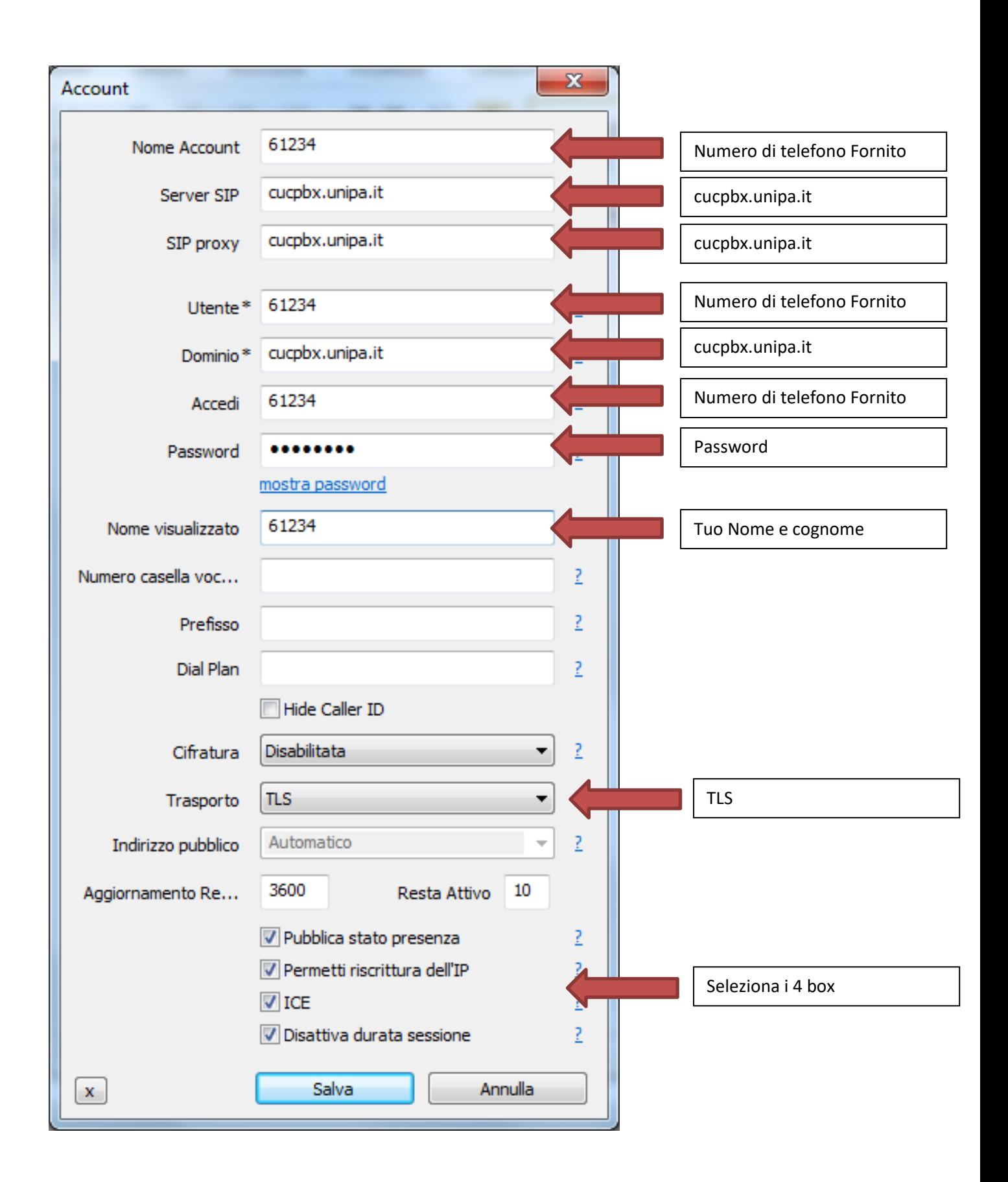